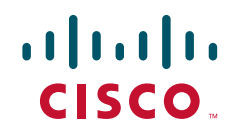

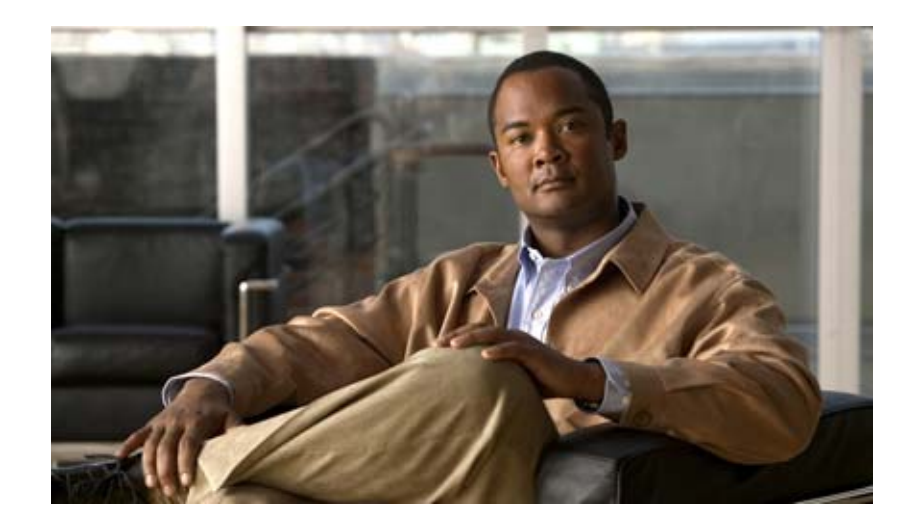

### **Cisco UCS Server Configuration Utility, Release 1.0**

**For Cisco UCS C-Series Servers**

August 1, 2010

#### **Americas Headquarters**

Cisco Systems, Inc. 170 West Tasman Drive San Jose, CA 95134-1706 USA <http://www.cisco.com> Tel: 408 526-4000 800 553-NETS (6387) Fax: 408 527-0883

Text Part Number: OL-23049-01

THE SPECIFICATIONS AND INFORMATION REGARDING THE PRODUCTS IN THIS MANUAL ARE SUBJECT TO CHANGE WITHOUT NOTICE. ALL STATEMENTS, INFORMATION, AND RECOMMENDATIONS IN THIS MANUAL ARE BELIEVED TO BE ACCURATE BUT ARE PRESENTED WITHOUT WARRANTY OF ANY KIND, EXPRESS OR IMPLIED. USERS MUST TAKE FULL RESPONSIBILITY FOR THEIR APPLICATION OF ANY PRODUCTS.

THE SOFTWARE LICENSE AND LIMITED WARRANTY FOR THE ACCOMPANYING PRODUCT ARE SET FORTH IN THE INFORMATION PACKET THAT SHIPPED WITH THE PRODUCT AND ARE INCORPORATED HEREIN BY THIS REFERENCE. IF YOU ARE UNABLE TO LOCATE THE SOFTWARE LICENSE OR LIMITED WARRANTY, CONTACT YOUR CISCO REPRESENTATIVE FOR A COPY.

The following information is for FCC compliance of Class A devices: This equipment has been tested and found to comply with the limits for a Class A digital device, pursuant to part 15 of the FCC rules. These limits are designed to provide reasonable protection against harmful interference when the equipment is operated in a commercial environment. This equipment generates, uses, and can radiate radio-frequency energy and, if not installed and used in accordance with the instruction manual, may cause harmful interference to radio communications. Operation of this equipment in a residential area is likely to cause harmful interference, in which case users will be required to correct the interference at their own expense.

The following information is for FCC compliance of Class B devices: This equipment has been tested and found to comply with the limits for a Class B digital device, pursuant to part 15 of the FCC rules. These limits are designed to provide reasonable protection against harmful interference in a residential installation. This equipment generates, uses and can radiate radio frequency energy and, if not installed and used in accordance with the instructions, may cause harmful interference to radio communications. However, there is no guarantee that interference will not occur in a particular installation. If the equipment causes interference to radio or television reception, which can be determined by turning the equipment off and on, users are encouraged to try to correct the interference by using one or more of the following measures:

- Reorient or relocate the receiving antenna.
- Increase the separation between the equipment and receiver.
- Connect the equipment into an outlet on a circuit different from that to which the receiver is connected.
- Consult the dealer or an experienced radio/TV technician for help.

Modifications to this product not authorized by Cisco could void the FCC approval and negate your authority to operate the product.

The Cisco implementation of TCP header compression is an adaptation of a program developed by the University of California, Berkeley (UCB) as part of UCB's public domain version of the UNIX operating system. All rights reserved. Copyright © 1981, Regents of the University of California.

NOTWITHSTANDING ANY OTHER WARRANTY HEREIN, ALL DOCUMENT FILES AND SOFTWARE OF THESE SUPPLIERS ARE PROVIDED "AS IS" WITH ALL FAULTS. CISCO AND THE ABOVE-NAMED SUPPLIERS DISCLAIM ALL WARRANTIES, EXPRESSED OR IMPLIED, INCLUDING, WITHOUT LIMITATION, THOSE OF MERCHANTABILITY, FITNESS FOR A PARTICULAR PURPOSE AND NONINFRINGEMENT OR ARISING FROM A COURSE OF DEALING, USAGE, OR TRADE PRACTICE.

IN NO EVENT SHALL CISCO OR ITS SUPPLIERS BE LIABLE FOR ANY INDIRECT, SPECIAL, CONSEQUENTIAL, OR INCIDENTAL DAMAGES, INCLUDING, WITHOUT LIMITATION, LOST PROFITS OR LOSS OR DAMAGE TO DATA ARISING OUT OF THE USE OR INABILITY TO USE THIS MANUAL, EVEN IF CISCO OR ITS SUPPLIERS HAVE BEEN ADVISED OF THE POSSIBILITY OF SUCH DAMAGES.

Cisco and the Cisco Logo are trademarks of Cisco Systems, Inc. and/or its affiliates in the U.S. and other countries. A listing of Cisco's trademarks can be found at [www.cisco.com/go/trademarks](http://www.cisco.com/go/trademarks). Third party trademarks mentioned are the property of their respective owners. The use of the word partner does not imply a partnership relationship between Cisco and any other company. (1005R)

Any Internet Protocol (IP) addresses and phone numbers used in this document are not intended to be actual addresses and phone numbers. Any examples, command display output, network topology diagrams, and other figures included in the document are shown for illustrative purposes only. Any use of actual IP addresses or phone numbers in illustrative content is unintentional and coincidental.

*Cisco UCS Server Configuration Utility User Guide* © 2010 Cisco Systems, Inc. All rights reserved.

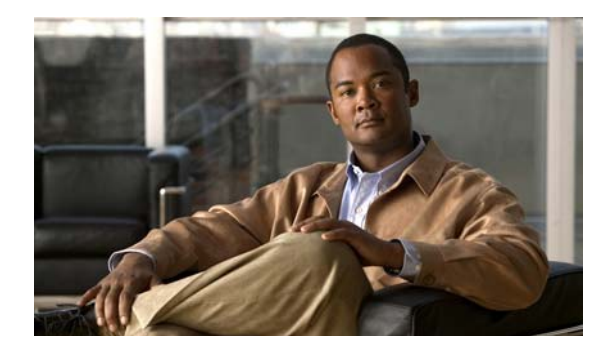

### **CONTENTS**

#### **[Preface](#page-4-0) 3**

[Audience](#page-4-1) **3** [Organization](#page-4-2) **3** [Related Documentation](#page-4-3) **3** [Obtaining Documentation and Submitting a Service Request](#page-5-0) **4** **4**

#### **[Introduction to Cisco UCS-Server Configuration Utility](#page-6-0) 1-1**

[Overview](#page-6-1) **1-1** [Integrated Features in UCS-SCU](#page-6-2) **1-1**

#### **[Getting Started with UCS-Server Configuration Utility](#page-8-0) 2-1**

[Supported Operating Systems](#page-8-1) **2-1** [Supported Platforms](#page-8-2) **2-1** [Hardware and Software Requirements](#page-9-0) **2-2** [Burning an .iso CD](#page-9-1) **2-2** [Booting UCS-SCU from CD](#page-9-2) **2-2** [Entering the Virtual KVM Console](#page-10-0) **2-3** [Booting in the Virtual KVM Console](#page-10-1) **2-3** [Exiting UCS-SCU](#page-10-2) **2-3**

#### **[Using UCS-Server Configuration Utility](#page-12-0) 3-1**

[UCS-SCU Interface](#page-12-1) **3-1** [License Agreement](#page-12-2) **3-1** [My Server Page](#page-13-0) **3-2** [My Server Information Box](#page-13-1) **3-2** [Primary Function Buttons](#page-13-2) **3-2** [UCS-SCU Toolbar](#page-13-3) **3-2** [Accessing Help](#page-14-0) **3-3** [Get System Updates](#page-14-1) **3-3** [Minimum Requirements for System Updates](#page-14-2) **3-3** [Configure a Server](#page-16-0) **3-5**

[BIOS Settings - Setting Boot Order](#page-16-1) **3-5** [RAID Configuration](#page-16-2) **3-5** [Supported RAID Devices](#page-16-3) **3-5** [UCS-SCU RAID Configurations](#page-17-0) **3-6** [OS Installation](#page-19-0) **3-8** [Windows Server 2003 and 2008 Operating System Installation](#page-19-1) **3-8** [Linux Server Series Operating System Installation](#page-21-0) **3-10**

[Save Logs](#page-23-0) **3-12**

**I [NDEX](#page-24-0)**

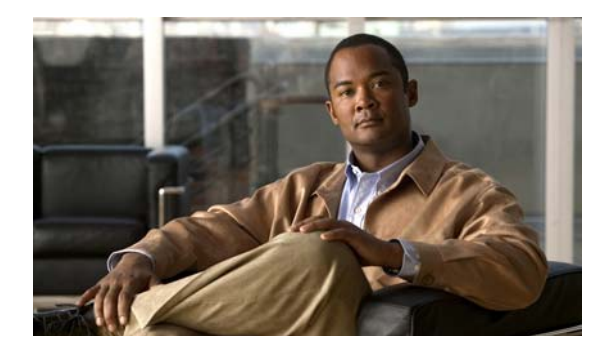

## <span id="page-4-0"></span>**Preface**

This preface describes the organization and conventions of the *Cisco UCS Server Configuration Utility, Release 1.0*. It also provides information on how to obtain related documentation and submit a service request.

## <span id="page-4-1"></span>**Audience**

This guide is intended primarily for data center administrators with responsibilities and expertise in server, storage, and network administration and network security.

## <span id="page-4-2"></span>**Organization**

This guide is organized as follows:

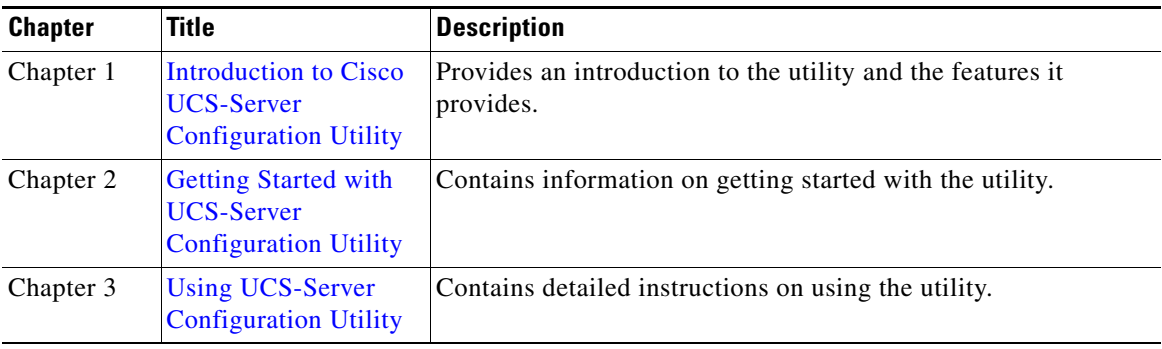

## <span id="page-4-3"></span>**Related Documentation**

<span id="page-4-4"></span>The documentation set for the Cisco Unified Computing System (UCS) C-Series rack-mount servers is described in the roadmap document at the following link:

[Cisco UCS C-Series Documentation Roadmap](http://www.cisco.com/go/unifiedcomputing/c-series-doc) 

## <span id="page-5-0"></span>**Obtaining Documentation and Submitting a Service Request**

For information on obtaining documentation, submitting a service request, and gathering additional information, see the monthly *What's New in Cisco Product Documentation*, which also lists all new and revised Cisco technical documentation, at:

<http://www.cisco.com/en/US/docs/general/whatsnew/whatsnew.html>

<span id="page-5-1"></span>Subscribe to the *What's New in Cisco Product Documentation* as a Really Simple Syndication (RSS) feed and set content to be delivered directly to your desktop using a reader application. The RSS feeds are a free service and Cisco currently supports RSS Version 2.0.

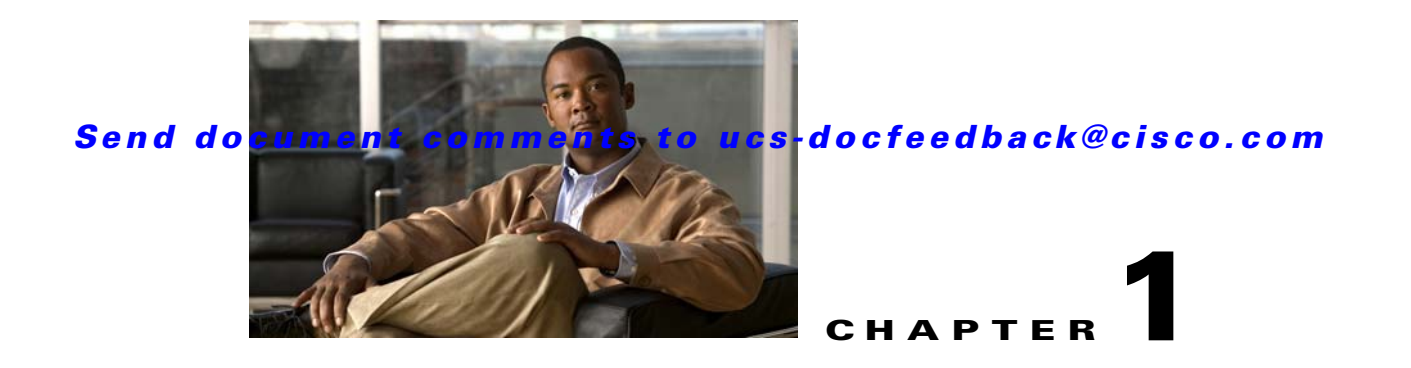

# <span id="page-6-3"></span><span id="page-6-0"></span>**Introduction to Cisco UCS-Server Configuration Utility**

This chapter contains the following sections: [Overview, page](#page-6-1) 1-1 [Integrated Features in UCS-SCU, page](#page-6-2) 1-1

## <span id="page-6-1"></span>**Overview**

The Cisco UCS-SCU (Server Configuration Utility) is a web-based application that helps you manage server firmware updates and configuration, RAID configuration and unattended operating system installation. The utility helps you easily set up your servers from a single application.

USC-SCU is intended for system administrators responsible for upgrading, troubleshooting, and configuring the UCS C-Series server. As a system administrator, you can use it to update a server with the most recent system software, configure the BIOS boot order, configure a RAID volume on attached hard drives, and install an operating system.

## <span id="page-6-2"></span>**Integrated Features in UCS-SCU**

<span id="page-6-4"></span>UCS-SCU reduces the complexity and time associated with setting up Cisco servers. Server deployment is made easier. The wizard automatically locates and retrieves the most recent drivers, BIOS, and firmware updates. It guides you through questions to help quickly configure the server through automatic recognition of server hardware, with minimal reboots and an automated unattended operating system installation.

With UCS-SCU you can perform the following:

- **•** Update your server with the most recent system software. You can get updates from a set URL, a network drive, or removable media. The firmware components that can be updated are: BIOS and CIMC.
- **•** Configure the BIOS boot order.
- **•** Configure a RAID volume on attached hard drives and install operating systems
- **•** Install operating systems in a fully unattended mode. The most recent drivers for all on-board components are added from the Tools and Drivers CD or from other supported locations during the operating system installation.

UCS-SCU provides an easy to use, wizard style interface to perform various tasks. It is packaged onto a single CD which contains its own operating system (Linux), a GUI, and supporting files for setup and deployment. The utility can be booted off a CD (physical or vMedia) and runs completely in a RAMDISK.

H

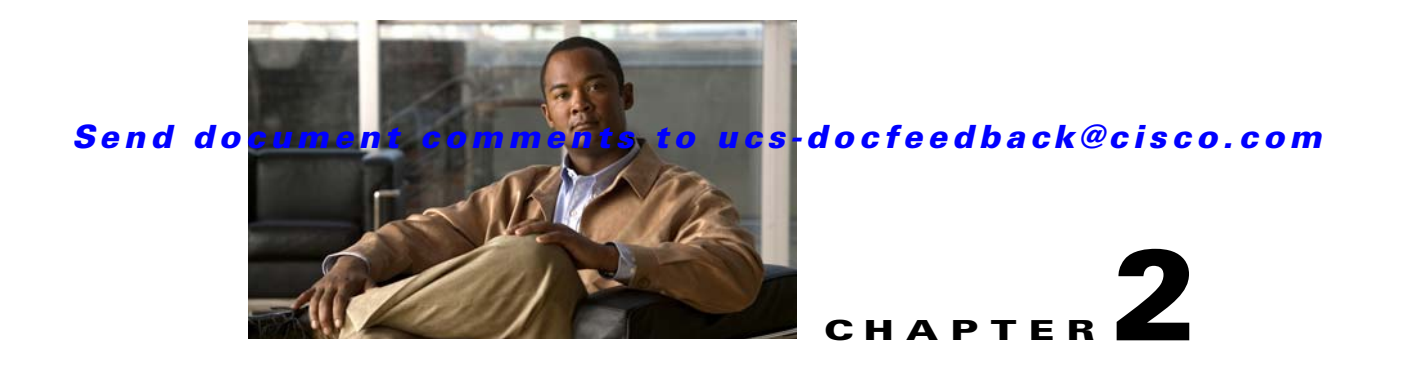

# <span id="page-8-3"></span><span id="page-8-0"></span>**Getting Started with UCS-Server Configuration Utility**

This chapter contains the following sections: [Supported Operating Systems, page](#page-8-1) 2-1 [Supported Platforms, page](#page-8-2) 2-1 [Hardware and Software Requirements, page](#page-9-0) 2-2 [Burning an .iso CD, page](#page-9-1) 2-2 [Booting UCS-SCU from CD, page](#page-9-2) 2-2 [Entering the Virtual KVM Console, page](#page-10-0) 2-3 [Booting in the Virtual KVM Console, page](#page-10-1) 2-3 [Exiting UCS-SCU, page](#page-10-2) 2-3

## <span id="page-8-1"></span>**Supported Operating Systems**

<span id="page-8-4"></span>UCS-SCU supports unattended installation of the following operating systems:

- **•** Windows Server 2003 x86 R2/SP2 32-bit/64-bit (only on C200/C210/C250 servers)
- **•** Windows Server 2008 64-bit SP1 / SP2 / R2
- **•** Red Hat Enterprise Linux 64-bit 4.8 (only on C200/C210/C250 servers)
- **•** Red Hat Enterprise Linux 64-bit 5.3 / 5.4
- Red Hat Enterprise Linux 64-bit 5.5 (only on C460 M1)
- <span id="page-8-5"></span>**•** Novell SUSE Linux Enterprise (SLES) 64-bit 10.3 / 11

## <span id="page-8-2"></span>**Supported Platforms**

The UCS-SCU is supported on the following Cisco platforms:

- **•** C200-M1 and C200-M2
- **•** C210-M1 and C210-M2
- **•** C460-M1

<span id="page-9-5"></span>**•** C250-M1 and C250-M2

## <span id="page-9-0"></span>**Hardware and Software Requirements**

The following are the minimum hardware and software requirements for UCS-SCU 1.0:

- **• CD-ROM Drive**—A USB, IDE, or SATA CD/DVD-ROM drive is required to be able to boot and run the UCS-SCU. The CD/DVD-ROM drive is a prerequisite for operating system installation. You can also use the vKVM to boot UCS-SCU.
- **• Mouse**—Some functions require a standard mouse (PS/2 or USB) for navigation.
- **• USB Disk on Key device**—Some functions require a USB disk on key, for example, saving UCS-SCU logs.
- **• RAM**—A minimum of 1 GB RAM. If the available RAM is less than the minimum recommended value, UCS-SCU will not function properly.
- **• Network Adapter**—Some optional functions, like downloading the latest system update packages and OS drivers from support.cisco.com require network access. Any single on-board NIC adapter connection is supported.
- <span id="page-9-4"></span>**• RAID Cards**—RAID Configuration and OS installation are supported on select controllers.

## <span id="page-9-1"></span>**Burning an .iso CD**

To boot the UCS-SCU ISO image from a CD drive, you will need to make and use an .iso CD. You cannot simply copy the file from cisco.com to a CD. To create a .iso CD, you must burn it using an application that burns .iso CDs.

To burn an .iso file, follow these steps:

- **Step 1** Obtain an .iso file from cisco.com.
- **Step 2** Create an .iso CD.

## <span id="page-9-3"></span><span id="page-9-2"></span>**Booting UCS-SCU from CD**

To boot the application on your server, follow these steps:

- **Step 1** Insert the Cisco UCS Server Configuration Utility CD on to your system.
- **Step 2** Restart the server, and press F6 to select CDROM drive as boot device
- **Step 3** The License Agreement screen displays.
- **Step 4** Click **I accept** to launch the My Server home page.

## <span id="page-10-0"></span>**Entering the Virtual KVM Console**

<span id="page-10-4"></span>To enter the virtual KVM console, follow these steps:

**Step 1** Log in to CIMC.

**Step 2** Click **Launch KVM Console**. The Virtual KVM Console displays.

## <span id="page-10-3"></span><span id="page-10-1"></span>**Booting in the Virtual KVM Console**

To boot in the virtual KVM console, perform the following steps:

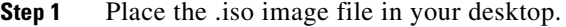

- **Step 2** Log in to CIMC from your desktop.
- **Step 3** Click **Launch KVM Console**.
- **Step 4** Click Tools  $\rightarrow$  Launch virtual media  $\rightarrow$  Add Image to map the UCS-SCU iso to vmedia.
- **Step 5** Reboot the server, and Press F6 when server starts to select boot order.
- **Step 6** Use the arrow keys to select Cisco Virtual CD/DVD 1.17, and then press **Enter**.
- **Step 7** The server boots using the UCS-SCU image and start the application. The license agreement screen displays.

## <span id="page-10-2"></span>**Exiting UCS-SCU**

<span id="page-10-5"></span>There are two ways you can exit the application:

- **•** Use the SCU toolbar. When you use the SCU toolbar, the virtual KVM Console will no longer boot SCU.
- **•** Use the Windows close control located at the top right of the console window. When you use the Windows close control, the virtual KVM Console will continue to boot SCU.
- **Step 1** Remove the .iso disk from the disk drive.
- **Step 2** Click **Exit**, and then click **OK**. You are exited out of the console, and when you enter it again, it will not boot SCU.

### *Send document comments to ucs-docfeedback@cisco.com*

П

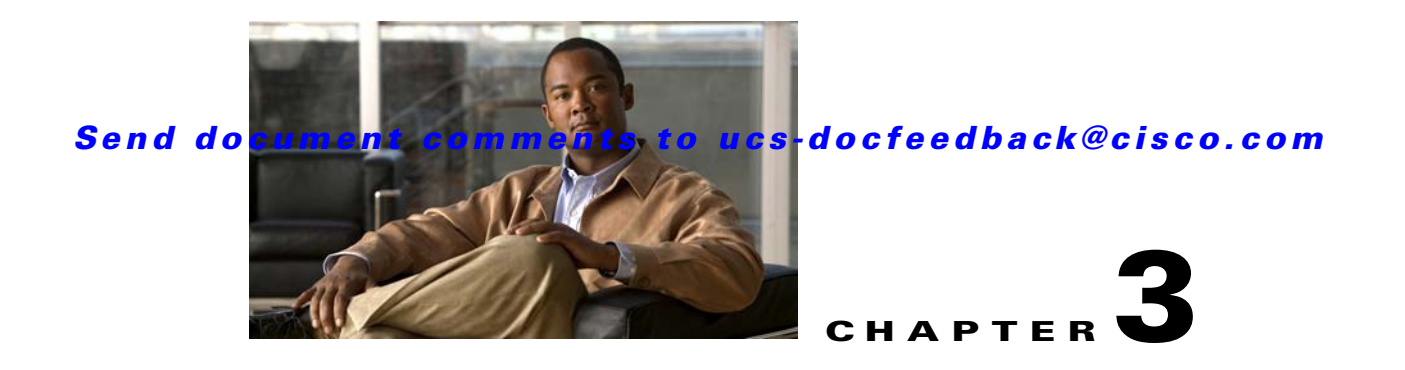

# <span id="page-12-3"></span><span id="page-12-0"></span>**Using UCS-Server Configuration Utility**

This chapter contains the following sections: [UCS-SCU Interface, page](#page-12-1) 3-1 [Get System Updates, page](#page-14-1) 3-3 [Configure a Server, page](#page-16-0) 3-5 [RAID Configuration, page](#page-16-2) 3-5 [OS Installation, page](#page-19-0) 3-8 [Save Logs, page](#page-23-0) 3-12

## <span id="page-12-1"></span>**UCS-SCU Interface**

<span id="page-12-5"></span>UCS-SCU is a bootable application that uses the Cisco UCS Server Configuration Utility CD to boot the server to operate functions such as update server firmware, setup BIOS and CIMC, configure RAID logical volume, and install operating systems. It is designed for one or a series of Cisco servers. You can launch the application either through the server KVM or through a virtual KVM.

This section contains the following topics:

[License Agreement, page](#page-12-2) 3-1 [My Server Page, page](#page-13-0) 3-2 [My Server Information Box, page](#page-13-1) 3-2 [Primary Function Buttons, page](#page-13-2) 3-2 [UCS-SCU Toolbar, page](#page-13-3) 3-2

<span id="page-12-4"></span>[Accessing Help, page](#page-14-0) 3-3

### <span id="page-12-2"></span>**License Agreement**

After UCS-SCU boots up, the first interface is the End User License Agreement. Select "**I Accept**" and click **Next** to agree to this license, or click **Cancel** to exit the application.

### <span id="page-13-0"></span>**My Server Page**

<span id="page-13-5"></span>The My Server page is the application homepage that contains the toolbar and buttons to help you navigate the utility.

| <b>Menu Tab</b>           | <b>Shortcut</b> | <b>Tasks</b>                                                                                          |
|---------------------------|-----------------|----------------------------------------------------------------------------------------------------|
| My Server                 | $ALT + s$       | Enters the My Server page.                                                                            |
| Get Updates               | $ALT+u$         | Enters the Server Firmware Update interface.                                                          |
| Configure                 | $ALT+c$         | Enters the interface to configure server boot order.                                                  |
| <b>RAID</b> Configuration | $ALT+a$         | Used to setup RAID logical volume. If the server<br>does not have a RAID card, this menu is disabled. |
| OS Installation           | $ALT + o$       | Used to start unattended operating system<br>installation process.                                    |
| Save Logs                 | None            | Save logs generated by the UCS-SCU.                                                                   |
| Help                      | None            | Displays a general introduction to UCS-SCU.                                                           |
| Exit                      | $ALT+X$         | Exits the application.                                                                                |

*Table 3-1 UCS-SCU Main Menu Tabs*

### <span id="page-13-1"></span>**My Server Information Box**

<span id="page-13-6"></span><span id="page-13-4"></span>On the UCS-SCU Homepage, the My Server Information Box detects and displays server system configuration information. The information displayed in this box depends on your server system hardware configuration. Click the **+** button to expand the list and **—** button to collapse it.

### <span id="page-13-2"></span>**Primary Function Buttons**

There are four primary function buttons in the UCS-SCU My Server page:

- **• Get System Updates**—Has the same function as the menu Get Updates. Click to enter the Update Server System Firmware interface.
- **• Configure a Server**—Has the same function as the menu Configure**.** Click to configure server boot order.
- **• RAID Configuration**—Has the same function as the menu RAID Configuration. Click to enter RAID Logical Volume Setup interface.
- <span id="page-13-7"></span>**• OS Installation**—Has the same function as the menu OS Installation. Click to enter the OS Unattended Installation interface.

### <span id="page-13-3"></span>**UCS-SCU Toolbar**

The UCS-SCU toolbar provides you another option to access the function areas. In addition to the options in the Primary Function Buttons, the toolbar provides you with the following additional menu tabs:

**• Save Logs**—Saves the logs generated by the UCS-SCU.

- **• Help**—Displays generic topics explaining UCS-SCU functionality.
- **• Exit**—Logs you out of UCS-SCU.

### <span id="page-14-0"></span>**Accessing Help**

<span id="page-14-3"></span>To access the Cisco UCS-SCU online help click on the Help tab to access generic help. Once you click any of the buttons on the home page, you can also access help by clicking on the **?** button.

## <span id="page-14-1"></span>**Get System Updates**

Get System Updates is a wizard that locates and downloads the latest BIOS and CIMC firmware update packages. This feature is supported on the C200, C210 and C250 systems only. It is not supported on C460.

To get started with the Get System Updates feature, follow these steps:

- **Step 1** Click Get System Updates or the Get Updates menu from the UCS-SCU toolbar. The Download Updates page appears.
- **Step 2** Select from the following options:
	- **•** From www.cisco.com—To get the latest update package from the Cisco support website.
	- **•** From my network—To browse to a network share containing the update package.
	- **•** From USB media—To browse a USB key for the update package.

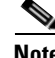

**Note** Only LOM (LAN on motherboard), Intel and Broadcom cards are supported while using the first option (www.cisco.com).

### <span id="page-14-2"></span>**Minimum Requirements for System Updates**

In order to support the BIOS and CIMC update, the following minimum requirements should be met:

- **•** BIOS/CIMC version should be 1.1.1 on C200/C210.
- <span id="page-14-4"></span>**•** BIOS/CIMC version should be 1.1.1d on C250

The Get System Updates functionality is disabled if the above-mentioned criteria are not met.

### **Scnenario 1: Updating firmware when your server has an Internet connection**

If your server has an Internet connection, UCS-SCU helps you locate and download the current server system firmware package from the Cisco support web site. To update the firmware on your system, follow these steps:

- **Step 1** Make sure your server is connected to the network Internet connection.
- **Step 2** Boot server with UCS-SCU, and accept the end user license.

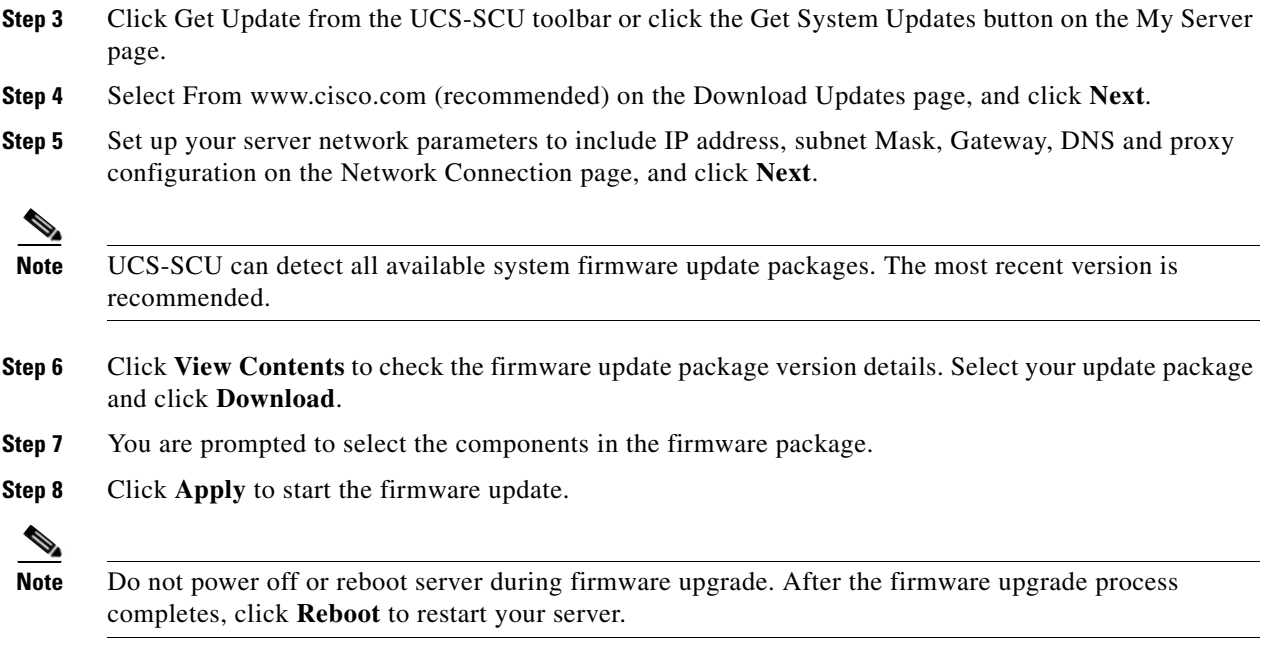

### **Scnenario 2: Updating firmware From My Network**

<span id="page-15-0"></span>If your server does not have an Internet connection, UCS-SCU can also download firmware update packages from a Windows file server. To update server firmware from a local network, follow these steps:

- **Step 1** Download the Cisco server update package from http://www.cisco.com.
- **Step 2** The update package for UCS-SCU is a .zip file. Copy it to a Windows file server share folder.
- **Step 3** Boot the server with UCS-SCU, and accept the end user license.
- **Step 4** Click **Get Update** from the toolbar or click the **Get System Updates** on the My Server page.
- **Step 5** Select **From my network** from the Download Updates page, and click **Next**.
- **Step 6** Configure network parameters on the Network Connection page. Make sure your server is connected to a local network. Click **Next** to continue.
- **Step 7** Enter the network username and password that you use to login to the network file server. The network location is the file server name and share folder where the update package is stored.
- **Step 8** Click **Connect** and choose the system update package file in a pop-up window. UCS-SCU displays the share folder on the file server in a pop-up window for you to select the update package.

**Note** For security reasons, the file server administrator cannot be used. Use a normal account as login user.

- **Step 9** Select the firmware components displayed in a package file. Click Release Notes to view system update package release notes that contains server firmware version details, known issues, and new features.
- **Step 10** Click **Apply** to start the firmware update.

## <span id="page-16-0"></span>**Configure a Server**

<span id="page-16-6"></span><span id="page-16-4"></span>You can configure your server's BIOS settings using the Configure a Server function. To enter this function area, from the UCS-SCU My Server home page, click Configure a Server or click Configure on the toolbar.

### <span id="page-16-1"></span>**BIOS Settings - Setting Boot Order**

UCS-SCU displays a list of all bootable devices on the server. To set the BIOS boot order of your server, follow these steps:

- **Step 1** From the **My Server** homepage, either click the **Configure a Server** button or click **Configure** from the UCS-SCU toolbar.
- **Step 2** Select the **BIOS Settings** checkbox on the What do you want to do? page and click **Next**.
- **Step 3** Highlight a device on the Set Boot Order page, click **Move Up** or **Move Down** to arrange the server boot order you prefer, and click **Next**.
- **Step 4** Click Apply on the Apply Configuration page. The Restart Server page displays.
- **Step 5** Click **Restart** to restart the server and apply the configuration.

The Boot Order is saved on this server. The boot device names are determined by the BIOS on your system. For example, Network boot devices might be listed as "IBA GE Slot..." for the NIC PXE boot capability.

## <span id="page-16-2"></span>**RAID Configuration**

<span id="page-16-5"></span>You can enter the UCS-SCU RAID Configuration function area from the My Server page by either clicking RAID Configuration on the My Server page or Configure on the toolbar. Use RAID Configuration to configure your systems' on-board or SAS add-in RAID.

<span id="page-16-7"></span>If your system has multiple RAID controllers, UCS-SCU displays a list of all available RAID cards on the Choose RAID Controllers page. Only The RAID levels supported by SCU are RAID 0, 1, 5 and 6.

### <span id="page-16-3"></span>**Supported RAID Devices**

The RAID devices supported by UCS-SCU are the following:

- **•** Intel I/O Controller Hub 10 RAID (ICH10R)/Embedded MegaRAID
- **•** LSI MegaRAID SAS 8708EM2
- **•** LSI 1064E Controller Based Mezzanine Adapter
- **•** LSI MegaRAID 9261-8i PCIe RAID Controller
- **•** LSI SAS3081E-R PCIe RAID Controller
- **•** LSI 9260-8i RAID Controller

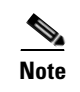

**Note** The UCS-SCU RAID configuration utility detects the physical drivers only once when you enter this function area. Do not remove or add hard disk drivers while navigating within this function area.

### <span id="page-17-0"></span>**UCS-SCU RAID Configurations**

<span id="page-17-2"></span>UCS-SCU supports three types of RAID configurations:

#### **Automatic Setup With Redundancy**

Automatic setup with redundancy requires at least two hardware drives. If your server has two drives, UCS-SCU creates RAID 1. If it has more than two drives, UCS-SCU recommends creating RAID 5 If the controller does not support RAID 5, RAID 1 is created.

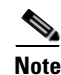

**Note** The common parameters, except for total size, are the default values for the controller.

### **Automatic Setup Without Redundancy**

<span id="page-17-1"></span>Automatic setup without redundancy requires one or more hard drives. UCS-SCU creates RAID 0 with this option.

To configure RAID using the above two options, follow these steps:

- **Step 1** From the My Server home page either click the RAID Configuration or click RAID Configuration from the toolbar.
- **Step 2** From the Choose RAID Controllers page, select the RAID controller you want to configure and click **Next**. The RAID Configuration page appears with three options:
	- **•** Automatic Setup with Redundancy
	- **•** Automatic Setup without Redundancy
	- **•** Create Custom or multiple RAID arrays
- **Step 3** Select either the first or second option and click **Create Array**. The Array Definition Complete page appears.
- **Step 4** Click **Finish** or **Create Another Array**.

### **Create Custom or Multiple RAID Arrays**

<span id="page-17-3"></span>When you select the option Create Custom or Multiple RAID arrays, UCS-SCU displays a window in which you can select physical hard disks.

Clear the configuration to make all the disks' statuses Unconfigured Good. Only disks with a status of Unconfigured Good can be used for RAID configuration.

To create custom or multiple RAID arrays, follow these steps:

- **Step 1** From the My Server home page click the RAID Configuration or click RAID Configuration from the UCS-SCU toolbar.
- **Step 2** From the Choose RAID Controllers page, select the RAID controller you want to configure and click **Next**. The RAID Configuration page with three options displays. The options are:
	- **•** Automatic Setup with Redundancy
	- **•** Automatic Setup without Redundancy
	- **•** Create Custom or multiple RAID arrays
- **Step 3** Select the third option and click Next. The Select Drives for Logical Drive page appears.
- **Step 4** Select the **Unconfigured Good** physical drives that you want to include in the RAID array.
- **Step 5** Check the Status column to verify that the drive is Unconfigured Good.
- **Step 6** Set the other attributes like RAID level, stripe size, read policy.
- **Step 7** Choose **Create Array**.

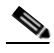

**Note** If you choose to clear configuration, all the old configurations applied to the list are lost.

**Note** UCS-SCU does not support creation of nested RAID levels (RAID 10, 50, 60). However, you can configure these RAID levels by logging in to the LSI controller BIOS. We do not completely certify this method.

Table 3-2 explains the various disk status conditions.

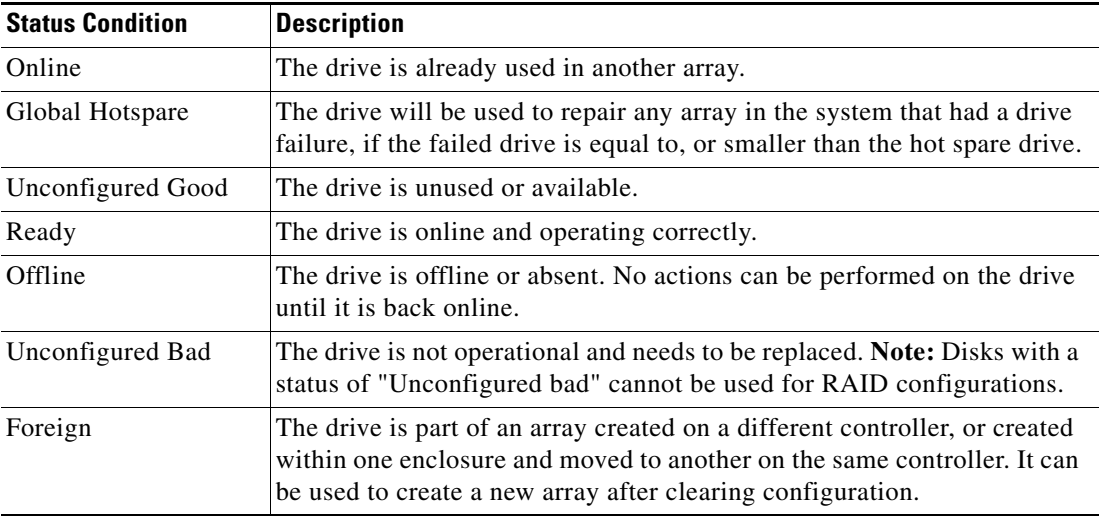

#### *Table 3-2 Disk Status Conditions*

[Table](#page-19-2) 3-3 explains the RAID array attributes.

<span id="page-19-2"></span>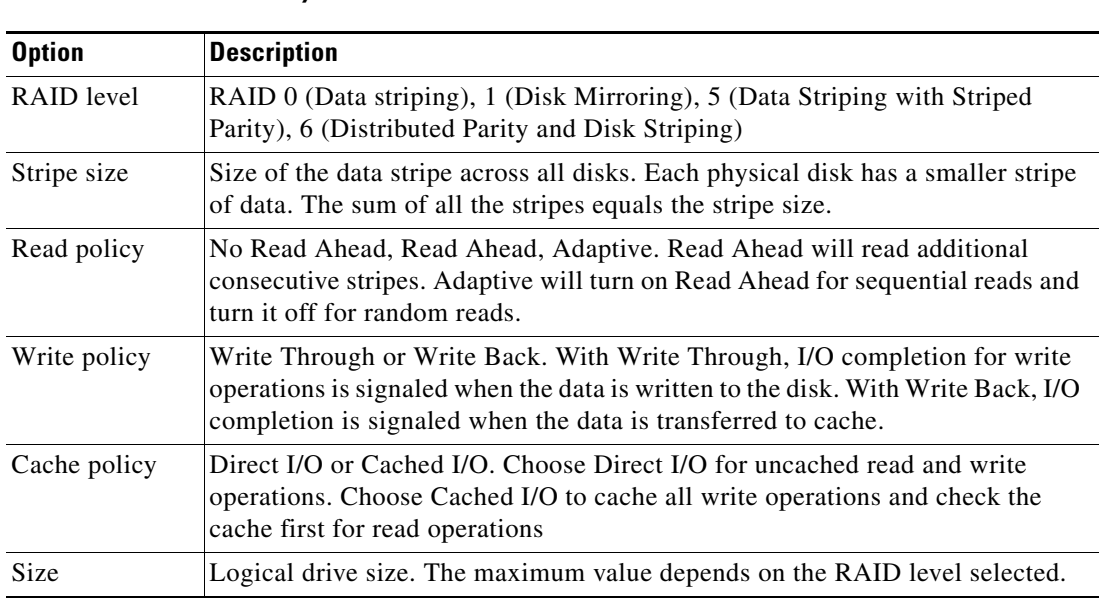

#### *Table 3-3 RAID Array Attributes*

### <span id="page-19-0"></span>**OS Installation**

<span id="page-19-3"></span>The unattended operating system installation function helps you install the Microsoft Windows, SuSE Linux, and RedHat Linux operating system families. UCS-SCU has integrated device drivers including RAID drivers to seamlessly install operating systems on supported RAID logical arrays without additional load driver steps or devices such as USB floppy. All UCS-SCU supported operating systems are organized into three groups: Windows, RHEL, and SUSE.

### <span id="page-19-1"></span>**Windows Server 2003 and 2008 Operating System Installation**

<span id="page-19-4"></span>For unattended Windows Server 2003 and 2008 operating system installation follow these steps:

- **Step 1** To enter the unattended OS installation function area, click the **OS Installation** on the My Server page or click **OS Installation** on the toolbar.
- **Step 2** On the Choose Operating System page, select the OS to install from the Windows Server 2003/2008 series. For the Windows 2008 series, an additional option to select the edition is available.
- **Step 3** On the Set Installation Partition page, create a partition.
- **Step 4** If your server has more disk controllers such as SATA, SAS or RAID, click **Select Disk** to choose an active disk. UCS-SCU switches to the corresponding disk that is under the selected disk controller.
	- **•** To create new partition on disk free space, click **New**.
	- **•** To remove a partition, click **Delete**.
	- **•** To change partition size, click **Edit**.
- **Step 5** If you have multiple arrays created under the same controller, UCS-SCU marks the array chosen for OS installation as the primary bootable array.
- **Step 6** Enter information in the following areas:

- **•** Region and Location
	- **–** Windows 2003 server series—UCS-SCU prompts you to select Time Zone, Windows Language and additional language
	- **–** Windows 2008—you can select the Time Zone.
- **•** Personalization
	- **–** Enter server owner name and organization.
- **•** License Information
	- **–** Enter Windows server production key.
- **•** Name and password
	- **–** On Windows 2003 server series you must set the server computer name and administrator password.
	- **–** On Windows 2008 server series you must set the server computer name. Because administrator password is reset when Windows 2008 installation completes, UCS-SCU does not request a Windows administrator password.
- **Step 7 Network Settings** Enter the network configuration settings for the onboard network adapters that will be detected by the Operating System during installation.

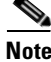

**Note** These settings will not affect the network settings for the CIMC. We recommend that you set different IP addresses for the Operating System and CIMC. The "network interface" column lists each network adapter detected by the UCS-SCU. Your operating system may have a different name after you install the operating system.

**Step 8 Get Updated Drivers** - This section allows you to select the source from where UCS-SCU can download server driver packages. The selected drivers are automatically installed to the operating system by UCS-SCU.

Choose one of the following options:

- **• From www.cisco.com**—To get the latest drivers from the Cisco support website, select this option. Ensure that the server is only connected to one network during the download.
- **From Tools and Drivers CD—Directly use the driver packages that are stores in the Tools and** Drivers CD. UCS-SCU selects this option as default.
- **• From my network**—UCS-SCU can download a driver package stored on a network share folder. You need to manually download the latest drivers from http://cisco.com and copy them to your network share.
- **• From USB Disk on Key or Hard Drive**—UCS-SCU can get the drivers stored on a USB key or USB hard disk drive. You need to manually download the latest drivers from http://www.cisco.com and copy them to a USB key.
- **Step 9 Choose Drivers to Install** UCS-SCU displays all available drivers downloaded from the driver source. Uncheck the drivers that you do not want to install. If you want to install an operating system on a RAID volume, you can deselect the driver for the appropriate RAID controller. The path to the selected drivers will be stored and will then be used to download and install the drivers during the operating system installation.

UCS-SCU can load third-party drivers by selecting the checkbox – Please select if you want to add additional drivers from a different location.

**Step 10** Insert the OS CD.

### **Windows 2003 Server Series**

For unattended installation of the Windows 2003 operating system, follow these steps:

- **Step 1** Insert the Windows 2003 operating system CD, and click **Next** for UCS-SCU to apply all settings.
- **Step 2** After completing this process, UCS-SCU prompts you to reboot the server.
- **Step 3** Leave the operating system CD in the CD-ROM, while the system completes all OS install steps after this reboot.

### **Windows 2008**

For unattended installation of the Windows 2008 operating system, follow these steps:

- **Step 1** Insert the Windows 2008 OS DVD and a USB key with at least 10MB free space on which UCS-SCU can store server drivers temporarily. The answer file unattended.xml is also stored in the USB during installation.
- **Step 2** Click **Nex**t to apply all settings.
- **Step 3** Click **Restart** to reboot the server.
- **Step 4** During server POST, press **F2** to enter the server BIOS configuration interface.
- **Step 5** If your server has more than one hard disk device, edit the [Hard Disk Order] in the BIOS menu [Boot Options] to move the disks that have installed Windows 2008 server by UCS-SCU as the first Hard Disk #1.
- **Step 6** Return to BIOS [Boot Option] page, set Boot Option #1 to the DVD-ROM that has the Windows 2008 server DVD, set disk that have installed Windows 2008 server as Boot Option #2.
- **Step 7** Press **F10** to save BIOS settings. The server boots from the Windows 2008 DVD and starts installation automatically. Do not remove the USB key on this server during this process.

**Note** You can use only virtual USB drives for OS installation on the C460 M1. Both physical and virtual are supported on all other platforms.

### <span id="page-21-0"></span>**Linux Server Series Operating System Installation**

<span id="page-21-1"></span>Perform the following steps for unattended Linux operating system installation:

- **Step 1** Select one of Linux servers from Red Hat or SuSE series that you want to install at the UCS-SCU Choose Operation System page.
- **Step 2** Create a partition on the Set Installation Partition page.

- **Step 3** If the server has more disk controllers such as SATA, SAS, or RAID controller, click **Select disk to choose active disk controller**. UCS-SCU switches to the corresponding disk that is under the selected disk controller and displays a recommended default partition.
- **Step 4** Click **New** to create a new partition on disk free space. Click **Delete** to remove a partition, or click **Edit** to change partition size. Partition Root and Swap are necessary. If you miss them, SCU generates an alert message. SCU displays a suggested partition solution. Accept it if you are not familiar with Linux partition.
- **Step 5** If you have multiple arrays created under the same controller, UCS-SCU marks the array that is chosen for OS installation as primary bootable array.
- **Step 6** Basic configuration Edit the following items on the **Basic Configuration** page:
	- **•** Root Password
	- **•** Default language
	- **•** Keyboard
	- **•** Time Zone
	- **•** Additional Languages
- **Step 7** Package Selection Select all Linux packages that you want to install on your server.
- **Step 8** Network Settings Enter the network configuration settings for the onboard network adapters that will be detected by the operating system during installation.

**Note** These settings do not affect the network settings for the CIMC. We recommend that you set different IP addresses for the operating system and CIMC.

The "network interface" column lists each network adapter detected by the UCS-SCU. Your operating system may have a different name after you install the operating system.

**Step 9** Get Updated Drivers - This section allows you to select the source from which the UCS-SCU can download server driver packages. Those drivers are automatically installed to the operating system by UCS-SCU.

Choose one of the following options:

- **From www.cisco.com—You can get the most recent drivers from the Cisco support website by** selecting this option. Please check that the server is only connected to one network during the download.
- **• From the Tools and Drivers CD**—Directly use the driver packages stored in the Tools and Drivers CD. Although this CD may not contain the most recent driver packages, this option is the fastest. UCS-SCU selects this as a default option.
- **• From my network**—UCS-SCU can download a driver package stored on a network share folder. You need to manually download the most recent drivers from http://cisco.com and copy it to your network share.
- **• From USB Disk on Key or Hard Drive**—The UCS-SCU can get the drivers stored on a USB key or USB hard disk drive. You need to manually download the most recent drivers from http://cisco.com and copy them to the USB key.
- **Step 10** Choose Drivers to Install UCS-SCU displays all available drivers that downloaded from the driver source. Uncheck the drivers that you do not want to install. If you want to install an operating system on a RAID volume, you can select the driver for the appropriate RAID controller.

The path to the selected drivers will be stored and will then be used to download and install the drivers during the operating system installation.

**Step 11** Insert OS CD - Insert the Linux Server OS CD and click **Next**. UCS-SCU starts to apply all settings. Reboot the server after the process completes. You should leave the OS CD in the CD-ROM. The server will complete all the operating system installation steps after this reboot.

### **UCS-SCU Support for Third Party Drivers**

<span id="page-23-2"></span>UCS-SCU OS installation allows you to load third-party device drivers also. This option is useful if your server has hardware devices that require drivers other than those listed in the Tools and Drivers CD.

Any third-party drivers that need to be slipstreamed into an operating system using the UCS-SCU application must be packaged in the format described below:

- All driver files for the hardware component should be packaged into a single .zip file.
- **•** The zip package cannot contain zip files inside. It can contain tar.gz and .img files.
- <span id="page-23-1"></span>**•** The zip file should contain a properly formatted osd.xml file in the root of the zip file.

## <span id="page-23-0"></span>**Save Logs**

The Save Logs menu option allows you to save logs that are generated by the UCS-SCU backend process. These logs are useful for troubleshooting the UCS-SCU functionality.

To access the Save Logs menu, follow these steps:

**Step 1** Mount a USB key on Key (virtual or physical) or hard disk on your server.

**Step 2** On the My Server home page, click the **Save Logs** from the toolbar to save the UCS-SCU logs.

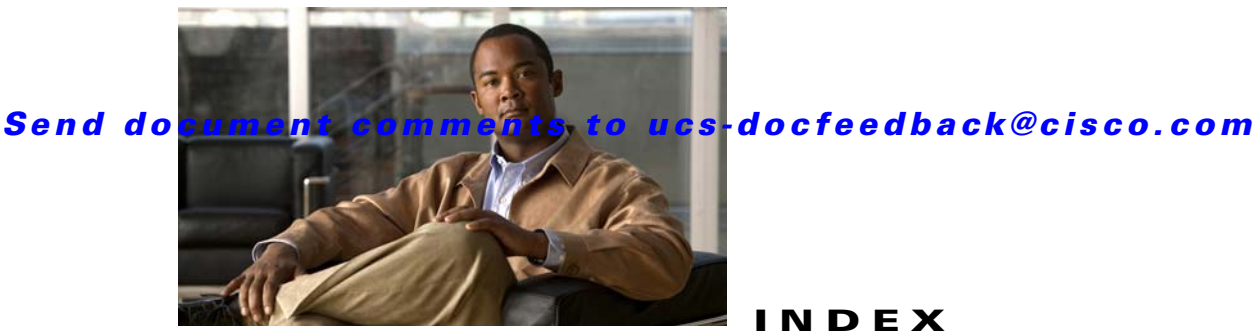

### <span id="page-24-0"></span>**INDEX**

### **B**

booting in vKVM **[2-3](#page-10-3)** booting UCS-SCU **[2-2](#page-9-3)** burning an .iso CD **[2-2](#page-9-4)**

### **C**

configure a server **[3-5](#page-16-4)**

### **E**

entering vKVM **[2-3](#page-10-4)** exiting UCS-SCU **[2-3](#page-10-5)**

### **G**

get system updates **[3-3](#page-14-3)**

### **H**

hardware and software requirements **[2-2](#page-9-5)**

### **I**

integrated features in UCS-SCU **[1-1](#page-6-4)**

### **L**

license agreement **[3-1](#page-12-4)** Linux OS installation **[3-10](#page-21-1)**

### **M**

My Server Information Box **[3-2](#page-13-4)** My Server Page **[3-2](#page-13-5)**

#### **O**

OS installation **[3-8](#page-19-3)**

### **P**

primary function buttons **[3-2](#page-13-6)**

#### **R**

RAID configuration **[3-5](#page-16-5)** automatic setup without redundancy **[3-6](#page-17-1)** automatic setup with redundancy **[3-6](#page-17-2)** create custom or multiple RAID arrays **[3-6](#page-17-3)** related documentation **[I-3](#page-4-4)**

#### **S**

save logs **[3-12](#page-23-1)** setting BIOS boot order **[3-5](#page-16-6)** supported operating systems **[2-1](#page-8-4)** supported platforms **[2-1](#page-8-5)** supported RAID devices **[3-5](#page-16-7)** support for third party drivers **[3-12](#page-23-2)**

### **U**

UCS documentation **[I-3](#page-4-4)**

**Cisco UCS Server Configuration Utility, Release 1.0**

#### **Index**

### *Send document comments to ucs-docfeedback@cisco.com*

UCS-SCU interface **[3-1](#page-12-5)** UCS-SCU toolbar **[3-2](#page-13-7)** updating firmware **[3-3,](#page-14-4) [3-4](#page-15-0)**

### **W**

Windows OS installation **[3-8](#page-19-4)**

 $\mathbf{I}$